# りそな外為 Web サービス 変更・取消依頼書アップロード機能運用方法

お客さま各位

株式会社埼玉りそな銀行

#### 2018 年 3 月より、取引の変更・取消依頼書のアップロード機能が追加となりました。

「内容変更・取消」の依頼をするには、利用する度に取引店への連絡が必要となります。 また、お客さまご自身で利用する度にユーザ毎に「各種依頼の申込」の権限設定が必要です。

### 【ユーザー権限設定】

①「外為管理」⇒「外為権限の照会・変更」をクリックする

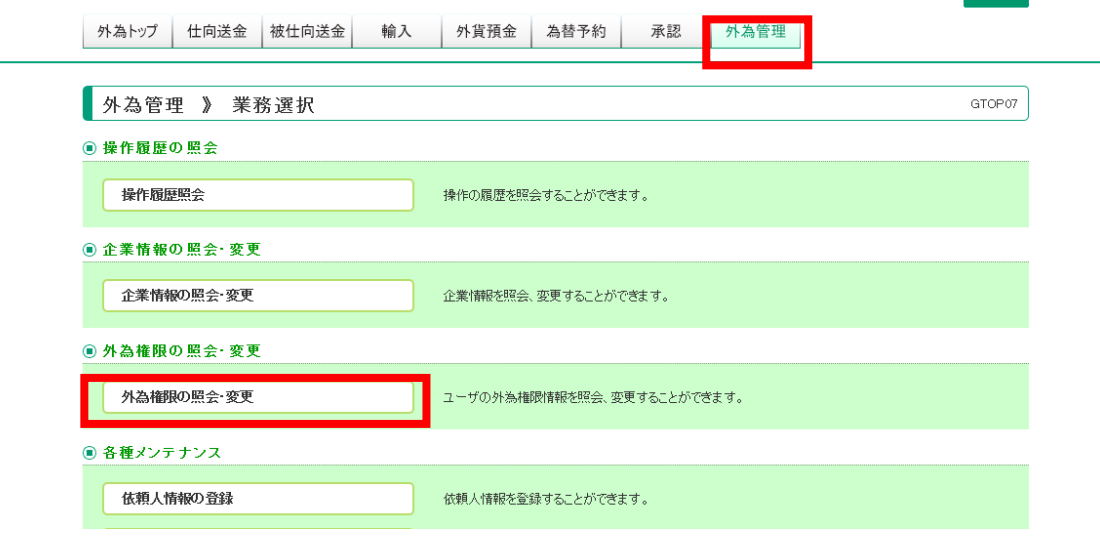

#### ②権限を付与したいユーザの「ログイン ID」をクリックする

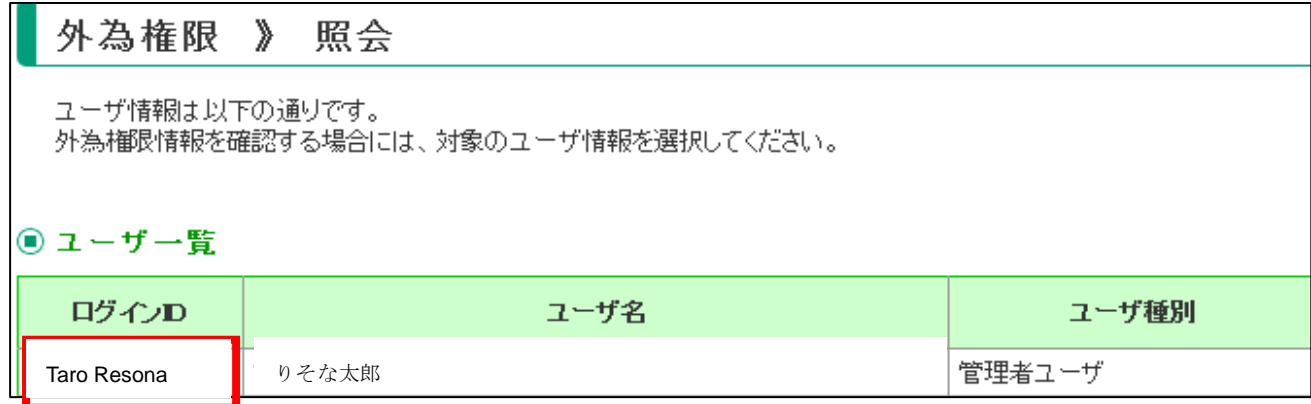

③ユーザの権限設定状況が照会できますので、変更ボタンをクリックする

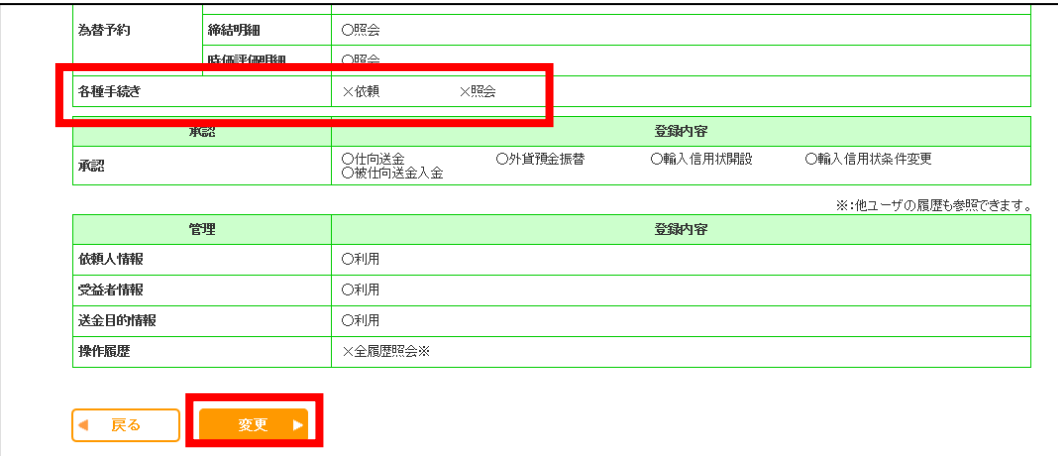

④権限情報の「各種手続き」の「依頼」と「照会」をチェックし、「内容確認」ボタンをクリックす

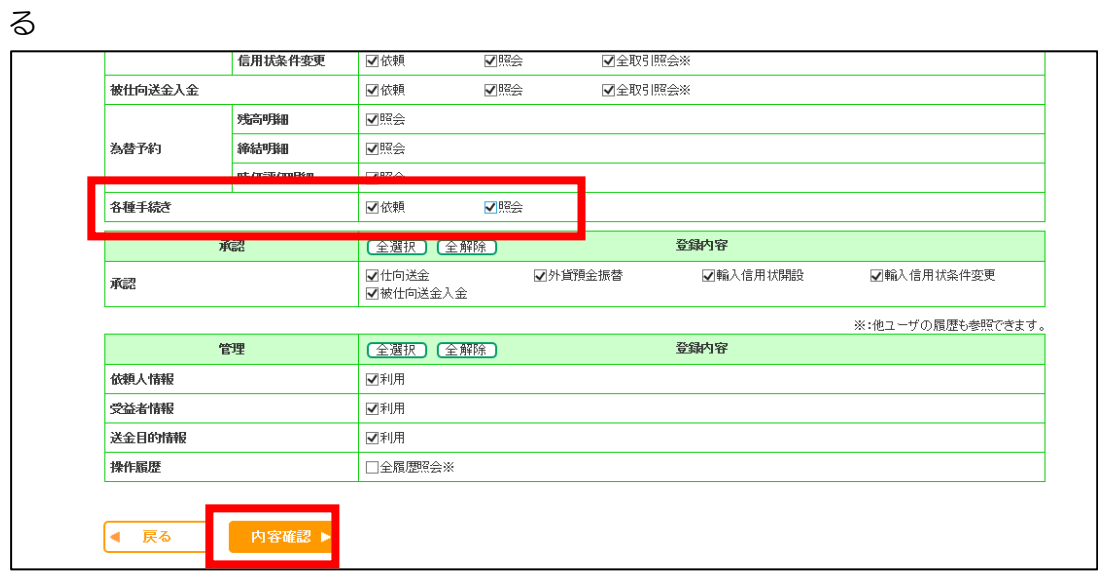

⑤各種手続きの「依頼」と「照会」が「○」になっていることを確認し、実行ボタンをクリックする

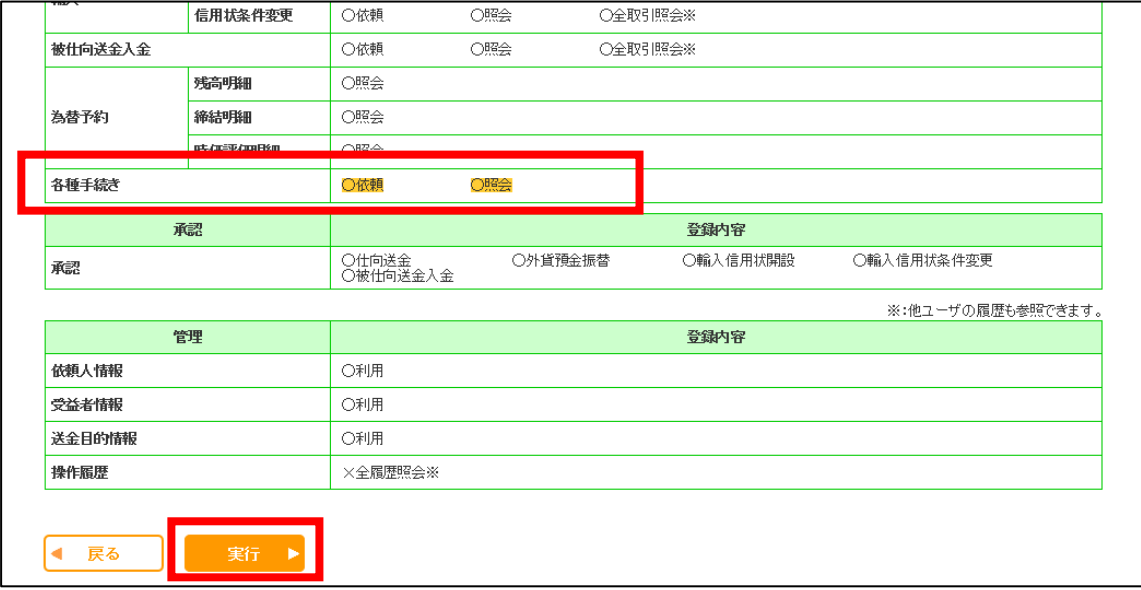

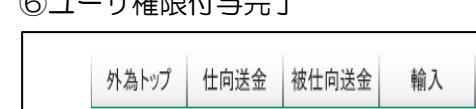

# ⑥ユーザ権限付与完了

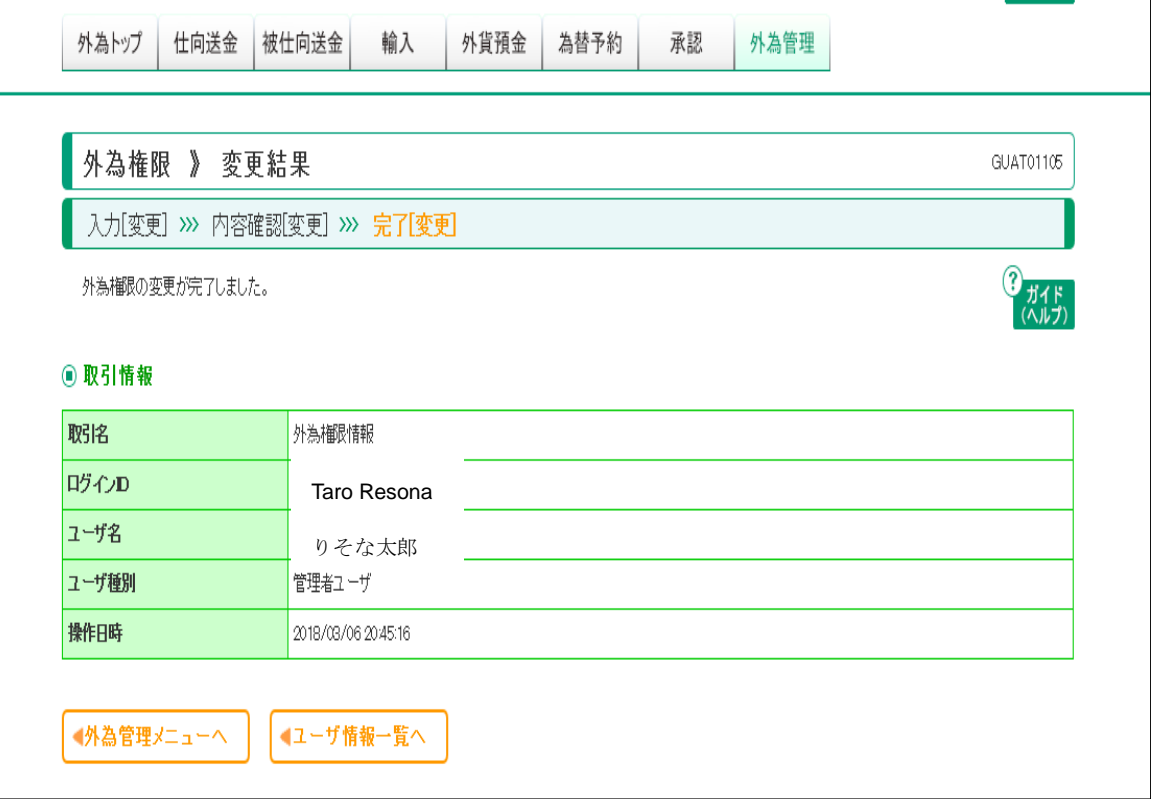

【書式のダウンロード】

①「法人のお客さま」⇒「経営・営業サポート」⇒「外為業務」をクリック

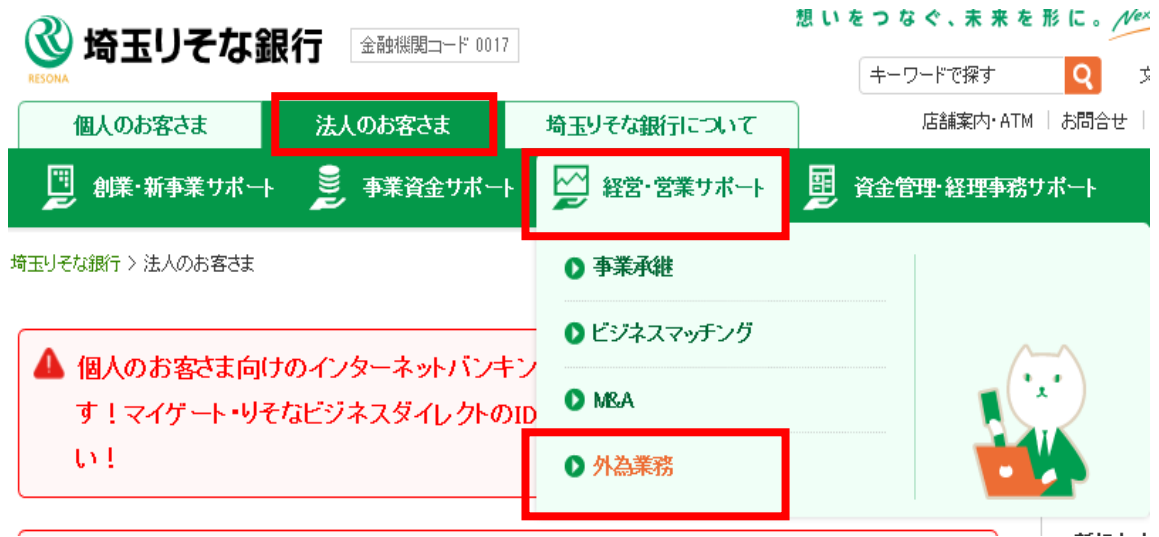

# ②「りそな外為 Web サービス」をクリック

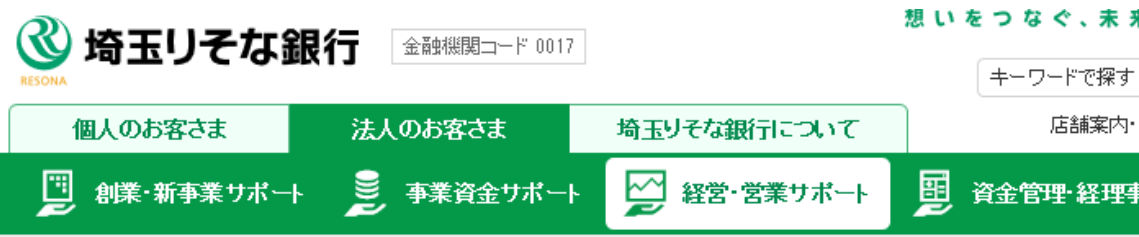

ホーム > 法人のお客さま > 経営・営業サポート > 外為業務

外為業務

お客さまの海外ビジネス、輸出入業務に役立つ情報をご案内します。

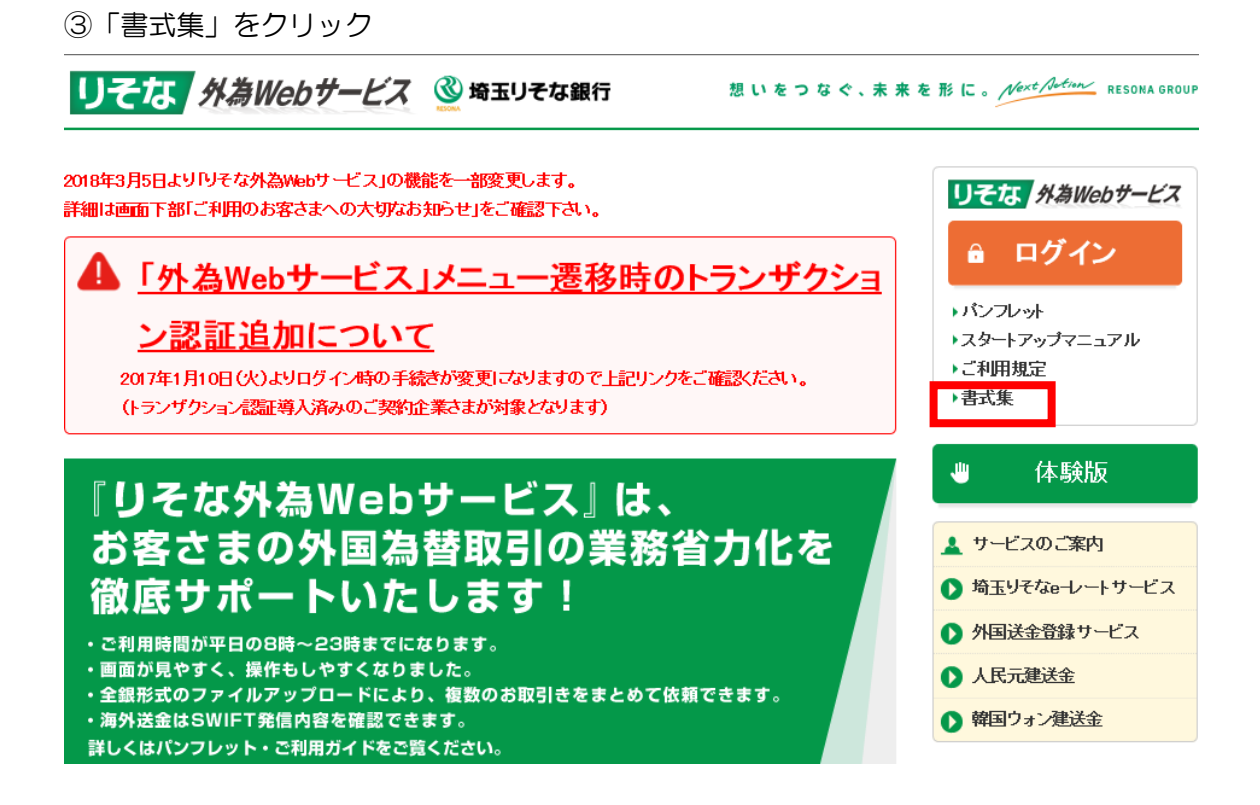

④「外為取引[内容変更・取消]依頼書」を印刷。内容を記入し PDF にて保存

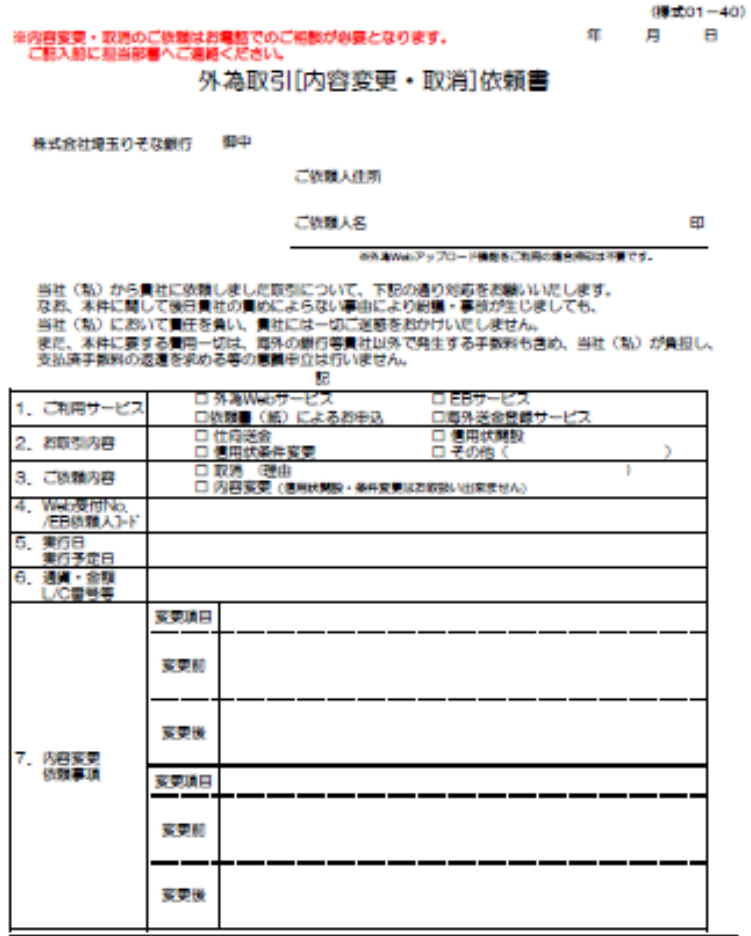

## 【アップロードの手順】

①「その他取引」のタブから「各種手続きの依頼」メニューを選択する

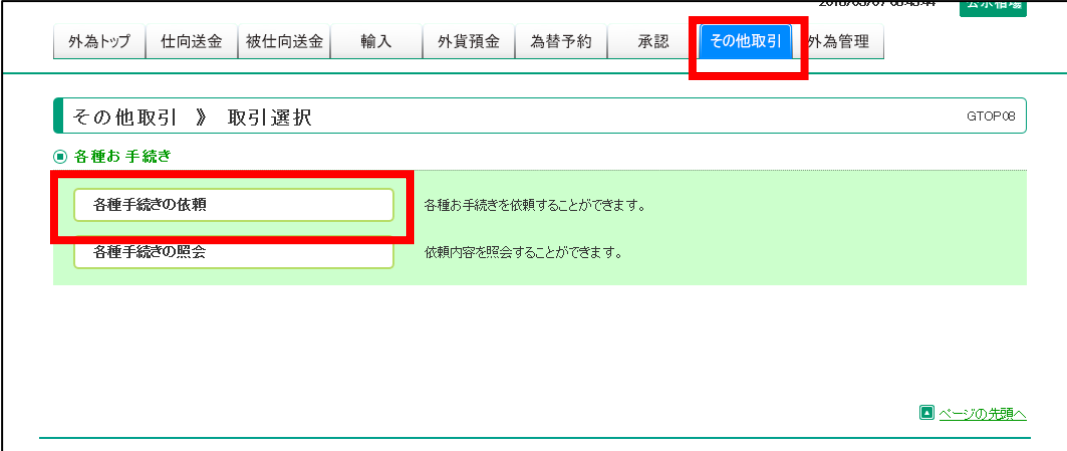

②件名「変更・取消依頼書」をプルダウン選択のうえ、PDF ファイルを添付し、依頼内容を簡単に ご記入のうえ、「内容確認」ボタンをクリックする

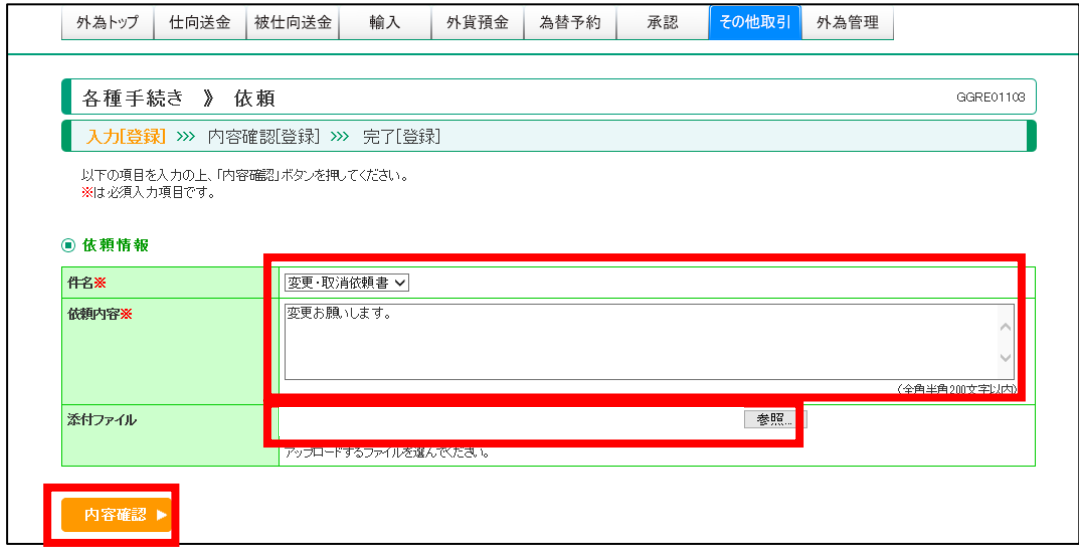

③内容確認し、「実行」ボタンをクリックする

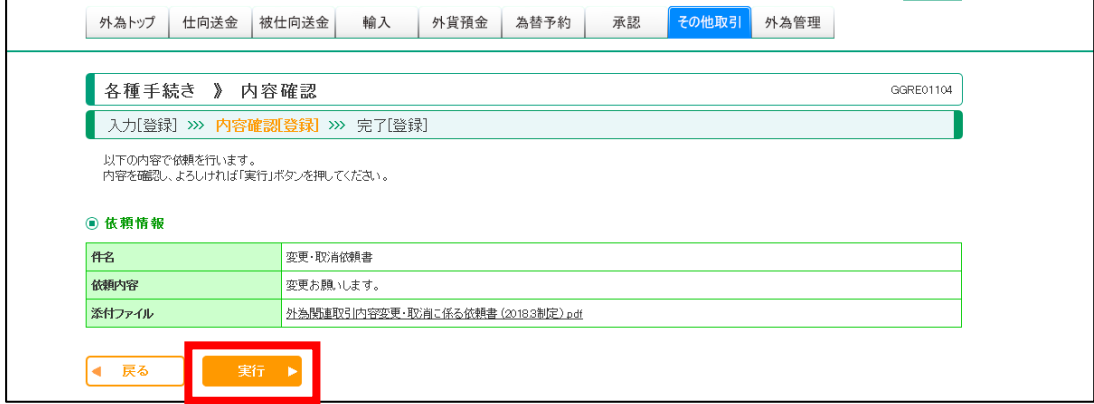

## ④申込み完了

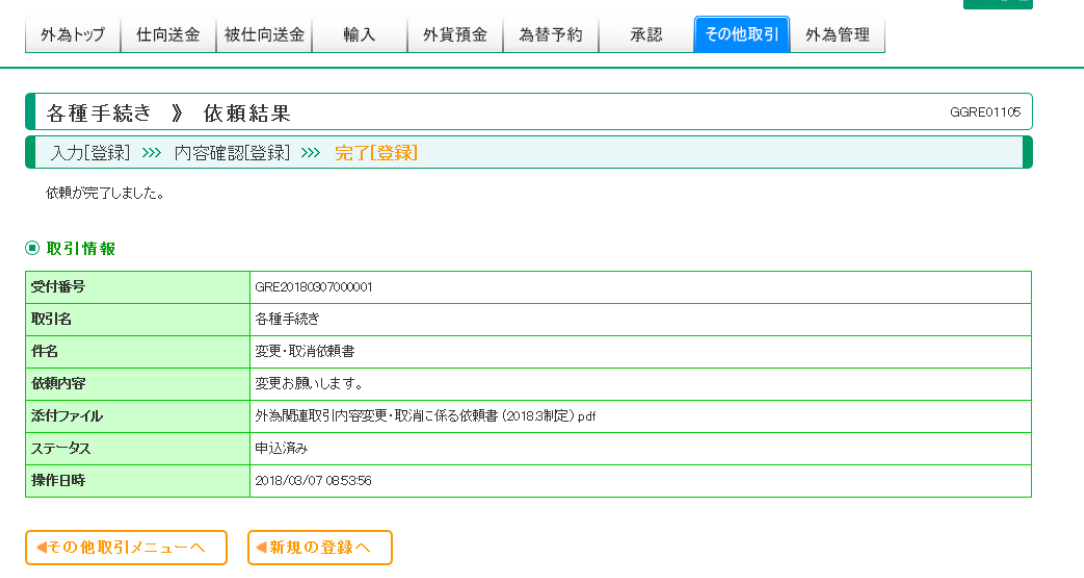